# FBI NICS E-Check

# Help Pages

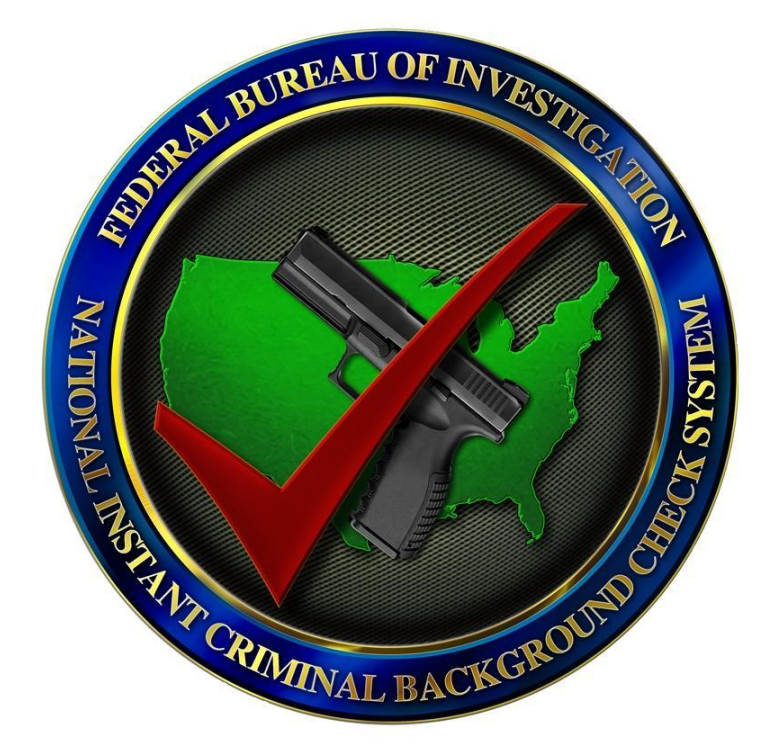

**Provided By: The CJIS Division of the Federal Bureau of Investigation 3/14/2013**

The information provided in this document is to assist users of the NICS E-Check service with any questions. For further assistance not covered in these help pages, follow the links for *[Contact Information](#page-2-0)* in this document.

# **FBI NICS E-Check Help Pages**

# <span id="page-1-1"></span>**General Information**

[Overview of the FBI NICS E-Check](#page-1-0) [System Requirements](#page-2-1) [Contact Information](#page-2-0) [Common Acronym List](#page-28-0)

# <span id="page-1-2"></span>**Procedures**

[Registering to Use the FBI NICS E-Check](#page-7-0) [E-Check Security](#page-2-2) [Logging On and Off](#page-2-3) [Searching and Retrieving](#page-2-4)

# <span id="page-1-3"></span>**Download**

*The User's Guide is only available in English.*

[User's Guide \(PDF\)](http://www.nicsezcheckfbi.gov/help/ENG/ug.pdf) [User's Guide \(Text\)](http://www.nicsezcheckfbi.gov/help/ENG/ug.txt)

# <span id="page-1-0"></span>**Frequently Asked Questions**

*System Overview*

[What is the FBI NICS E-Check?](#page-3-0) [Why should I use the FBI NICS E-Check?](#page-3-1) [What are the benefits of using the FBI NICS E-Check vs. the NICS Call](#page-3-2) Center? [Who can use the FBI NICS E-Check?](#page-4-0) [What is required to use the FBI NICS E-Check?](#page-4-1) [How does the FBI NICS E-Check work?](#page-4-2) [How does an individual appeal a NICS denial decision?](#page-4-3) [May I still use the call center?](#page-4-4) [Will I receive responses on delayed transactions more quickly?](#page-5-0) [Where can I find and view the NICS E-Check FFL User's Manual?](#page-5-1) [Who do I contact if I need help?](#page-5-2) [When does the 3-business day waiting period for transfer of a firearm begin?](#page-6-0) [What constitutes contacting the NICS?](#page-6-1) [What are NICS business days?](#page-6-2)

<< Return [to General Information](#page-1-1)

# <span id="page-2-1"></span>*System Requirements*

[What is required to use the FBI NICS E-Check?](#page-7-1) [Do I need my own Internet access?](#page-7-2)

<< Return [to General Information](#page-1-1)

# <span id="page-2-0"></span>*Contact Information*

[Who do I contact if I need help?](#page-5-2)

<< Return [to General Information](#page-1-1)

# <span id="page-2-5"></span>*Registering to Use the FBI NICS E-Check*

[How do I register for the FBI NICS E-Check?](#page-7-0) [How long does the FBI NICS E-Check enrollment process take?](#page-8-0)

<< Return [to Procedures](#page-1-2)

# <span id="page-2-2"></span>*Security*

[May I share my password?](#page-7-3) [How do I change my password?](#page-10-0) [What do I do if my password has already expired?](#page-11-0) [How do I reset my password if it expired and I am the only Administrative User](#page-11-1) at the [FFL?](#page-11-1)

<< Return [to Procedures](#page-1-2)

# <span id="page-2-3"></span>*Logging On and Off*

[How do I log on to the FBI NICS E-Check?](#page-8-1) [How do I log off of the FBI NICS E-Check?](#page-10-1)

<< Return [to Procedures](#page-1-2)

# <span id="page-2-4"></span>*Searching and Retrieving*

[How do I perform a search?](#page-11-2) [How do I retrieve a search request?](#page-12-0) [How do I perform an NTN history query?](#page-12-1)

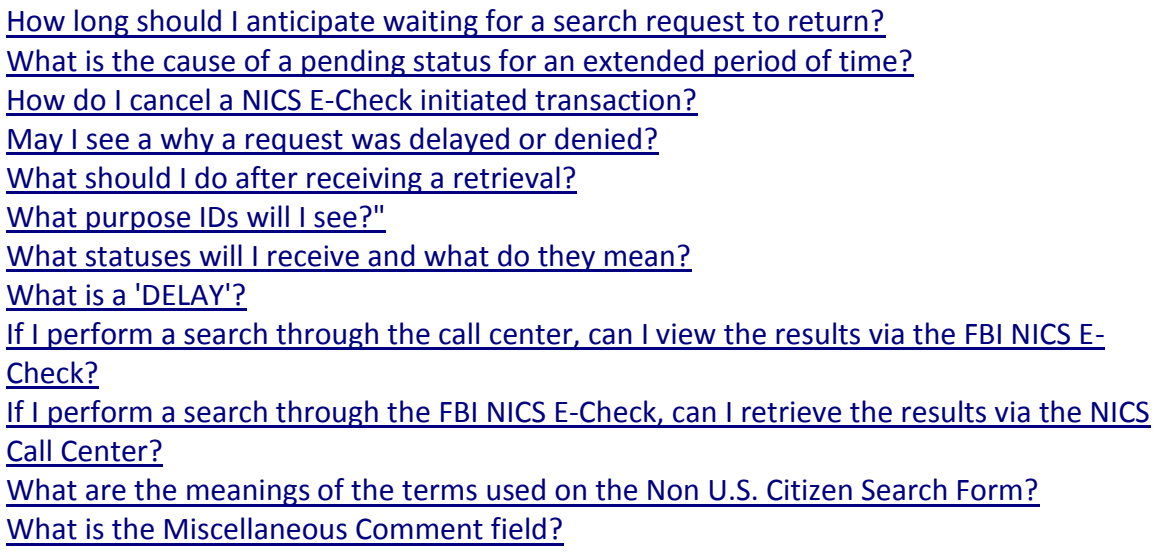

<< Return [to Procedures](#page-1-2)

# <span id="page-3-0"></span>*What is the FBI NICS E-Check?*

The FBI NICS E-Check allows authorized users to access the NICS through a secure Internet connection. Registered FFLs and their registered employees can perform searches and retrievals on NICS transactions in accordance with the Brady Handgun Violence Prevention Act of 1993. To learn how an FFL can register refer to the registering to use the FBI NICS E-Check help section.

# << Return [to System Overview](#page-1-0)

# <span id="page-3-1"></span>*Why should I use the FBI NICS E-Check?*

Some benefits of using the FBI NICS E-Check are: Ability to retrieve NICS background check results 24 hours a day. Ability to print completed NICS background check search requests to facilitate FFL record keeping. Increased usability for the hearing impaired. Protects your customer's descriptive information against identity theft. Reduced NICS Call Center traffic. Safeguards your FFL Number and Codeword.

# << Return [to System Overview](#page-1-0)

# <span id="page-3-2"></span>*What are the benefits of using the FBI NICS E-Check vs. the NICS Call Center?*

The FBI NICS E-Check processing time is quicker. The FBI NICS E-Check will allow NICS employees to complete delayed transactions without consuming time calling the FFL with the results of the transaction. FFLs will then be able to obtain the results of a NICS background check via the FBI NICS E-Check.

<< Return [to System Overview](#page-1-0)

# <span id="page-4-0"></span>*Who can use the FBI NICS E-Check?*

Any FFL and/or their designated representatives who normally contacts NICS for firearm transactions may use the FBI NICS E-Check. Individuals that utilize the FBI NICS E-Check are required to register with the FBI NICS E-Check to obtain access. This system can be used only for firearm transactions in accordance with the Brady Handgun Violence Prevention Act of 1993.

#### << Return [to System Overview](#page-1-0)

# <span id="page-4-1"></span>*What is required to use the FBI NICS E-Check?*

To use the FBI NICS E-Check, each user will be required to obtain an E-Check account from the FBI to personally identify each user. An E-Check account & password will be required to access the FBI NICS E-Check through the Internet.

#### << Return [to System Overview](#page-1-0)

# <span id="page-4-2"></span>*How does the FBI NICS E-Check work?*

Previously, FFLs were required to initiate NICS checks via the telephone. A NICS Customer Service Representative validated the FFL by obtaining the FFL license number and codeword. After validation, the FFL conveyed the transaction information and the Customer Service Representative initiated the background check.

The FBI NICS E-Check allows registered FFLs to request background checks through a Web browser connected to the Internet. After the transaction information has been submitted, the system will reply with the status.

#### << Return [to System Overview](#page-1-0)

# <span id="page-4-3"></span>*How does an individual appeal a NICS denial decision?*

When an individual is denied the transfer of a firearm, they may initiate an appeal by accessing [http://www.fbi.gov/nics-appeals.](http://www.fbi.gov/nics-appeals) Individuals that do not have internet access may appeal the decision in writing directly to:

> **Federal Bureau of Investigation NICS Section Appeal Services Unit PO Box 4278 Clarksburg, WV 26302-9922**

Appeals submitted in writing must include the NICS Transaction Number (NTN) and a valid address for the appellant.

You may obtain an Appeal Brochure online at: [http://www.fbi.gov/about-us/cjis/nics/appeals/nics\\_appeals\\_brochure\\_eng](http://www.fbi.gov/about-us/cjis/nics/appeals/nics_appeals_brochure_eng)

<< Return [to System Overview](#page-1-0)

# <span id="page-4-4"></span>*May I still use the NICS Call Center?*

*Yes.* 

FFLs using the FBI NICS E-Check will have the continued ability to access the NICS via the NICS Call Center to conduct firearm background checks and status retrievals.

#### << Return [to System Overview](#page-1-0)

# <span id="page-5-0"></span>*Will I receive responses on delayed transactions more quickly?*

The FBI NICS E-Check will allow NICS employees to complete delayed transactions without consuming time calling the FFL with the results of the transaction. FFLs will be able to obtain the results of a NICS background check via the FBI NICS E-Check as soon as the status is applied. The time savings will allow NICS examiners more time to conduct research and analysis on the remaining NICS delayed transactions.

#### << Return [to System Overview](#page-1-0)

# <span id="page-5-1"></span>*Where can I find and view the FBI NICS E-Check FFL User's Manual?*

To view the NICS E-Check FFL User's Manual click on the link below. [User's Manual](#page-1-3) - choose either PDF or Text versions.

<< Return [to System Overview](#page-1-0)

# <span id="page-5-2"></span>*Who do I contact if I need help?*

Below is a list of several methods for acquiring additional help. When contacting NICS, please have the following pieces of information ready: FFL number, phone number, contact number, location's city and state, internet browser type and version, internet service provider, and operating system type and version.

# *Phone/Fax*

The FBI NICS Section is available to serve all NICS related needs of FFLs.

The FBI NICS Section receives telephone calls between 8 a.m. and 1 a.m. ET, 7 days a week, with the exception of Christmas Day.

The FBI NICS Section can be reached at:

**1-877-FBI-NICS (1-877-324-6427)** and selecting Menu **Option 2**, then **Option 5**.

Or by fax at:

**(888) 550-6427** Telecommunications Device for the Deaf (TDD): **1-877-NICS-TTY (1-877-642-7889)**

# *Internet*

Additional information regarding the NICS can be found on the Internet at: <http://www.fbi.gov/hq/cjisd/nics/index.htm>

In addition, an Internet e-mail account has been established for the NICS, which enables local and state law enforcement agencies and FFLs to send any questions or concerns they may have via the Internet.

For FBI NICS E-Check related questions, the e-mail address is: [<nics\\_commandcenter@ic.fbi.gov>](mailto:nics_commandcenter@ic.fbi.gov)

For all other questions or concerns for the NICS Section, the e-mail address is: [<nics@ic.fbi.gov>](mailto:nics@ic.fbi.gov)

*Mail*

Mail can be addressed to: **NICS CUSTOMER SERVICE UNIT ATTN: NICS E-CHECK FEDERAL BUREAU OF INVESTIGATION PO BOX 4278 CLARKSBURG, WV 26302-9922**

<< Return [to System Overview](#page-1-0)

# <span id="page-6-0"></span>*When does the 3-business day waiting period for transfer of a firearm begin?*

The Brady Handgun Violence Prevention Act of 1993 requires that Federal Firearm Licensees (FFLs) perform a background check before transferring a firearm. The firearm transfer can be delayed for up to 3-business days while this background check is performed. If local, state, or federal laws prohibit the sale of a firearm to the individual, the firearm transfer will be denied. The [3-business day](#page-6-2) waiting period begins when the FFL contacts (see below) the NICS.

<< Return [to System Overview](#page-1-0)

# <span id="page-6-1"></span>*What constitutes contacting the NICS?*

<span id="page-6-2"></span>Contacting the NICS is defined as when the FFL receives an NTN. If an NTN is **NOT** received by the FFL, the transaction has not been processed through the NICS and th[e 3-business day](#page-6-2) waiting period has not begun.

<< Return [to System Overview](#page-1-0)

# *What are NICS business days?*

A business day is any 24-hour period beginning at 12:01 a.m. the day after the check was initiated, in which state offices are open. A business day does not include Saturday, Sunday or state Holidays.

The table below advises when the firearm can be transferred:

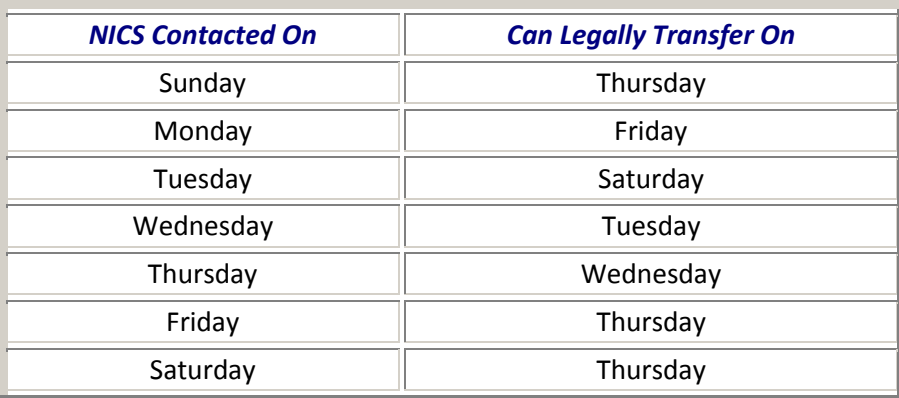

<< Return [to System Overview](#page-1-0)

# <span id="page-7-1"></span>*What is required to use the FBI NICS E-Check?*

To use the FBI NICS E-Check, each user must have access to a personal computer with a Web browser that is compatible with the CJIS site at this link: [https://www.cjis.gov,](https://www.cjis.gov/) and an Internet connection.

The PC operating system, e.g. Windows XP & 7, MAC., etc., can be any operating system that will support the browser. The browser used must support 128-bit encryption.

<< Return [to System Requirements](#page-2-1)

# <span id="page-7-2"></span>*Do I need my own Internet access?*

*Yes***.** In order to use the FBI NICS E-Check, each FFL user must have access to the Internet.

<< Return [to System Requirements](#page-2-1)

# <span id="page-7-3"></span>*May I share my password?*

*No.* Do not share any of the passwords that you use to access the FBI NICS E-Check Web site.

<< Return [to Security](#page-2-2)

# <span id="page-7-0"></span>*Registration Process*

Follow the steps and click on supporting links below, which are necessary to register:

**NOTE:** Only *FFL owners need to register with an enrollment form.*

- 1. To use the FBI NICS E-Check system you need to have a browser that is compatible with the CJIS site at this link*:* [https://www.cjis.gov](https://www.cjis.gov/)
- 2. Browse to the FBI NICS E-Check Welcome Page [\(https://www.nicsezcheckfbi.gov/\)](https://www.nicsezcheckfbi.gov/),
- 3. Select the link to "*Register to use the FBI NICS E-Check*". Complete all the fields, and then submit the form by clicking on the button at the bottom of the page that states 'Registration'.
- 4. After clicking on 'Registration' you will see a screen displaying the answers you provided when completing the registration form. At the bottom of this page you will click on the link that states 'Populated Enrollment Form'
- 5. Print and sign the populated enrollment form. A witness also needs to sign the enrollment form. The witness can be anyone.
- 6. Return the enrollment form to the FBI NICS Section by fax at (888) 550-6427 or by e-mail at [<nics\\_commandcenter@ic.fbi.gov>](mailto:nics_commandcenter@ic.fbi.gov).
- 7. Upon account approval, the NICS Section will provide the FFL with an E-Check Enterprise account.
- 8. [Logging on to the FBI NICS E-Check](#page-8-1)
- 9. [Logging off of the FBI NICS E-Check](#page-10-1)

# << Return [to Procedures](#page-1-2)

# <span id="page-8-0"></span>*How long does the FBI NICS E-Check enrollment process take?*

The FBI NICS Section requires the FBI NICS E-Check FFL Enrollment form with signatures (faxed, emailed, or mailed) and the online Enterprise E-Check account request.

You must allow time for the NICS Section to process your request. This is usually done the same day the NICS Section receives the online registration (See #3 in the Registration Process above) and the signed **[FBI NICS E-Check FFL Enrollment form](http://www.nicsezcheckfbi.gov/help/ENG/enrollment_form.htm)** (See #5 in the Registration Process above).

During this time period, information that the applicant submitted online along with the signed enrollment form and other FFL information on file at the NICS will be reviewed by the FBI to determine whether an Enterprise E-Check account will be issued in response to the FFL user request.

In any case, the NICS will attempt to notify you with the instructions for your Enterprise E-Check account via e-mail or telephone after your request has been processed.

# [Contact the NICS Section](#page-2-0) if:

- 5 business days have passed since you mailed, emailed, or faxed your enrollment form, and
- you have submitted your online account request, and
- you have not received notification that your account request has been processed.

<< Return [to Registering](#page-2-5)

# <span id="page-8-1"></span>*Logging on to the FBI NICS E-Check*

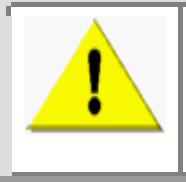

Each time a different user logs on to the FBI NICS E-Check from the same computer, the browser must be closed and re-started.

#### **Step 1**

Connect to your Internet Service Provider (if not already connected).

### **Step 2**

Start your browser and go t[o https://www.nicsezcheckfbi.gov](https://www.nicsezcheckfbi.gov/) (be sure to include the "s" in https).

#### **Step 3**

If you have never utilized the FBI NICS E-Check system before, you must first click on the

**Register to use the FBI NICS E-Check** link to **Register to use the FBI NICS E-Check from the "Welcome"** page. This will take you through the E-Check registration process. Once registered to utilize the E-Check system, return to the *"Welcome"* page and:

**Log on to the FBI NICS E-Check** Click on the link to Log on to the FBI NICS E-Check from the "Welcome" page. This will take you to the LEO Enterprise Portal (LEO-EP) screen.

#### **Step 4**

- **Sign In** A.) Enter your Username and select Password, and then click the  $\Box$  Sign In button.
- **Next** B.) Enter your Password, making sure that you're signing in under the correct Username displayed, and then click the  $\begin{array}{|c|c|c|}\n\hline\n\text{Next} & \text{button.}\n\end{array}$

#### **Step 5**

**NOTE:** *If this is the first time that you have logged into the LEO-EP, you will be required to enroll by choosing a personal codeword that will be used if you call for technical assistance (we recommend mother's maiden name; however, it can be whatever you choose), selecting and answering a series of four security questions, selecting an image on the screen, entering a phrase associated with this image, and registering your machine as public or private . If this is a public computer, please select "NO". Also as a public or shared machine, you will be asked the challenge question(s) every subsequent login attempt.*

On login, you will be asked to answer a challenge question (Based on answers you provided when enrolling in LEO-EP), and if you want to register your machine.

**Next** Then click the  $\blacksquare$  Next  $\blacksquare$  button.

#### **Step 6**

**Sign In** Next, your username is displayed and you must validate that the image and caption match (Entered during the initial sign-up). If they match, enter your password and click the  $\sin n$  button.

#### **Step 7**

After you successfully log in, the top of each page displays who is logged in and how many days they have until their password expires and their location (FFL# and Address).

#### **Step 8**

**Agree** button, or exit by clicking the **Disagree** At this point, you are presented with the *"Terms and Conditions"* page. Read this carefully. You may accept the terms and conditions by clicking the button.

# **Step 9**

**Choose** If you are logging into E-Check under an FFL with multiple locations, a screen will pop-up for you to choose the correct location to logon to the system. Then click the  $\epsilon_{\text{hoose}}$  button.

#### **Step 10**

If your log-on was successful, the Retrieve tab will be displayed. You may switch to the Search tab to initiate a search.

#### **Step 11**

If your log-on was unsuccessful, you will either be redirected to the "E-Check Invalid Session" screen or redirected back to the CJIS portal.

[<< Return to Logging On & Off](#page-2-3)

# <span id="page-10-1"></span>*Logging off of the FBI NICS E-Check*

**Log Out** While logged on, click  $\Box$  Log Out  $\Box$  on top of any FBI NICS E-Check page. The FBI NICS E-Check Screen will disappear and you will be redirected to the CJIS portal. Close your browser to ensure that no other individual may access your Enterprise E-Check account.

[<< Return to Logging On & Off](#page-2-3)

#### <span id="page-10-0"></span>*How do I change my password?*

You may change your own password at any time before it expires. See below for directions.

- 1. Click [Account Settings] on the top right portion of the page.
- 2. Enter your Old Password
- 3. Enter your New Password
- 4. Type New Password again in the Confirm Password field
- 5. Click [Change Password]

<< Return [to Security](#page-2-2)

# <span id="page-11-0"></span>*What do I do if my password has already expired?*

If your password has already expired, one of the Administrative Users (Org Lead/Owner or Primary User/Manager) at your FFL can reset your Password. For more information about user roles, see the *User Role section* of this document.

The Administrative User can reset the password by doing the following:

- 1. Click [Modify Account]
- 2. Under Edit a user for current FFL Select the user you wish to edit then click [Edit Selected User]
- 3. At bottom of page, click [Reset Password]
- 4. A new temporary password will appear at bottom of the page in the Update Status section.
- 5. Prior to your next login, you will be prompted to change the temporary password to something you can remember.

<< Return [to Security](#page-2-2)

# <span id="page-11-1"></span>*How do I reset my password if it expired and I am the only Administrative User at the FFL?*

If you are the only Administrative User at the FFL and your password expired, to have it reset you must contact NICS E-Check Customer Service at 877-324-6427, option #2, option #5.

*NOTE:* If you have multiple Administrative Users, one Administrative User may reset the password of another Administrative User.

<< Return [to Security](#page-2-2)

# <span id="page-11-2"></span>*How do I perform a search?*

After you have [logged on to the FBI NICS E-Check,](#page-8-1) click on the **Search** button on the Web page. You purchase. Enter the required information and click the **Continue** button at the bottom of the will be presented with a form requesting information about the individual that is requesting a firearm screen. You will then be taken to a validation page, which allows you to validate the search data you entered. After you validate the information to be correct, you click on the 'submit search' button. The system then switches you to the retrieve tab and you will be presented with an initial status of pending for the search if the submission was executed successfully. Periodically for the next five minutes click on the 'Refresh List' button until you receive a 'NEW' status or a delay. Once you receive a 'NEW' status, click on the yellow 'NEW' to obtain the status (Proceed, Deny, or Cancel).

There are two different methods of searching. More details on each search can be found by clicking either [U.S. Citizen Search](#page-18-0) or [Non U.S. Citizen Search.](#page-18-0)

[<< Return to Search and Retrieve](#page-2-4)

# <span id="page-12-0"></span>*How do I retrieve a search request?*

**Retrieve** After you have logged on to the FBI NICS E-Check, you can retrieve a search request by clicking on the button on the Main Menu. You will be presented with a page listing all current search requests. Any requests with an unretrieved status will have **"NEW"** in the status column. Click on the word **"NEW"** and a window will pop up asking for confirmation for the receipt of the new status. Clicking **"Continue"** will display a window with the new status information. In this window there are three options, **"Print Page," "Print Details"** and **"Close." "Print Page"** will print the individual's name, NTN, date and time the NTN was created and the status, the **"Print Details"** will print the search information, when the NTN was created, who created the NTN, when the NTN was retrieved, who retrieved the status and the new status. **"Close"** will close the window.

More details are provided by clicking [Retrieve Requests Help.](#page-24-0)

**Refresh List NOTE:** Click the **Refresh List** button to update your screen.

[<< Return to Search](#page-2-4) and Retrieve

# <span id="page-12-1"></span>*How do I perform an NTN history query?*

After you have logged on to the FBI NICS E-Check, you can perform an NTN history query by clicking the button labeled **"NTN History"** on the Main Menu. The NTN History Query screen allows you to query NICS E-Check for status and purchaser data for NTNs that have already been submitted. Historical data is only available through NICS E-Check for a limited amount of time. For information on older transactions, you must cal[l Customer Service.](#page-2-0)

More details are provided by clicking [NTN History Query Help.](#page-26-0)

[<< Return to Search](#page-2-4) and Retrieve

<span id="page-12-2"></span>*How long should I anticipate waiting for a search request to return?* You should immediately receive a [PENDING](#page-13-5) status.

[<< Return to Search and Retrieve](#page-2-4)

# <span id="page-13-0"></span>*What is the cause of a PENDING status for an extended period of time?*

A PENDING status that lasts for more than a few minutes can have several causes. If you receive a PENDING status for longer than 30 minutes, call the NICS Section for assistance.

[<< Return to Search and Retrieve](#page-2-4)

# <span id="page-13-1"></span>*How do I cancel a NICS E-Check initiated transaction?*

The only way to cancel a request initiated by the NICS E-Check is to contact the NICS Customer Service.

[<< Return to Search and Retrieve](#page-2-4)

# <span id="page-13-2"></span>*May I see why a request was delayed or denied?*

**No**. The Privacy Act specifically prohibits the public the right to view an individual's private information.

[<< Return to Search and Retrieve](#page-2-4)

# <span id="page-13-3"></span>*What should I do after receiving a retrieval?*

The FFL will continue differently depending on the type of status returned from a NICS search. For more [information, read the page describing the different retrieval statuses](#page-13-5).

[<< Return to Search and Retrieve](#page-2-4)

# <span id="page-13-4"></span>*What purpose IDs will I see?*

You may see any of 9 distinct purpose IDs. The following is a list:

#### **Dealer List**:

- Sale Hand Gun
- Sale Long Gun
- Sale Other
- Pre-Pawn Hand Gun
- Pre-Pawn Long *Gun*
- *Pre-Pawn - Other*   $\bullet$
- Redemption Hand Gun
- Redemption Long Gun
- Redemption Other  $\bullet$

<span id="page-13-5"></span>[<< Return to Search and Retrieve](#page-2-4) or [<<Citizen Search Form](#page-22-0)

# <span id="page-14-1"></span>*What statuses will I receive and what do they mean?*

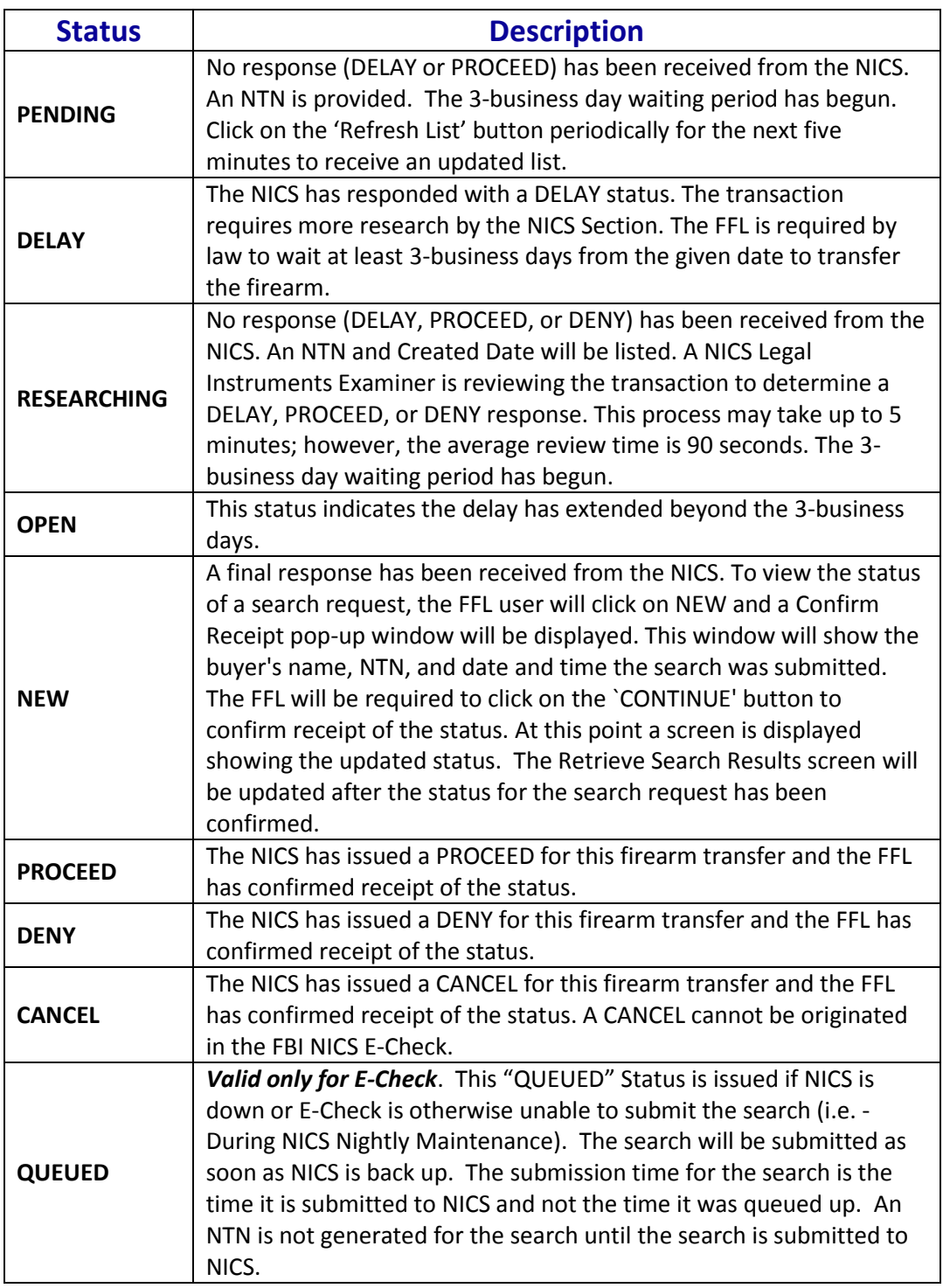

<span id="page-14-0"></span>[<< Return to Search and Retrieve](#page-2-4)

*If I perform a search through the call center, can I view the results via the FBI NICS E-Check?* Yes.

<span id="page-15-0"></span>*If I perform a search through the FBI NICS E-Check, can I retrieve the results via the call center?* Yes.

[<< Return to Search and Retrieve](#page-2-4)

# *Search Check FAQ*

<span id="page-15-2"></span>**What is the Miscellaneous Comment field?** 

- Miscellaneous comment field is up to 2000 characters in length.
- The FFL can enter any information that is meaningful to them, such as their invoice number.
- The field accepts alphanumeric data and most special characters, with the exception that the following characters will be stripped from the field: period, single quote, ampersand, less than and greater than signs.

[<< Return to Search and Retrieve](#page-2-4)

# <span id="page-15-1"></span>*Non-US Citizen Check FAQ*

# **What are the valid miscellaneous numbers for Non U.S. Citizens?**

- Miscellaneous numbers are unique identifying numbers assigned to aliens. There are two  $\bullet$ possible choices, I94 and ARN.
- The I94 prefix refers to the ICE Form I-94, the Arrival-Departure Record. For example, an alien student will have a completed ICE Form I-94 as well as another document, Form I-20, in order to prove that he or she is allowed to study in the United States. An alien student can find the miscellaneous number associated with prefix I94 from either ICE Form I-94 listed as the **Admission Number** or from pages three and four of Form I-20.
- The ARN prefix refers to an **Alien Registration Number**. This number is assigned to aliens by ICE in order to become a citizen of the United States. This number can be found on the second I-797 Approval Notice, for example, A77 ### ###.

**Where can I get more information on documents, terms, exceptions, etc?** 

[18 U.S.C. Chap 44,](http://www4.law.cornell.edu/uscode/18/pIch44.html) § 922 (y), (2) and (3) have more detailed documents covering and expanding on the topics discussed.

[<< Return to Search and Retrieve](#page-2-4)

# <span id="page-16-2"></span>*Completing and Returning the FBI NICS E-Check Enrollment Form*

Every FFL can access Enrollment instructions online a[t http://www.fbi.gov/nics-ffl,](http://www.fbi.gov/nics-ffl) which will include a link to the FBI NICS E-Check FFL Enrollment form. This form must be filled out, signed and return to the NICS Section by fax at (888) 550-6427, e-mail to [<nics\\_commandcenter@ic.fbi.gov](mailto:nics_commandcenter@ic.fbi.gov)> or by mail to:

> *NICS Section Attn: NICS E-Check Federal Bureau of Investigation Post Office Box 4278 Clarksburg, WV 26302-9922*

Only the original administrative user (Primary User/Manager or Org Lead/Owner) needs to submit the enrollment form to the FBI NICS E-Check. The returned form must contain both the signature of the applying user and a witness. For a list and description of each user role, see the *[User Role section](#page-16-0)* immediately after the *[FBI NICS E-Check Enrollment Form section](#page-16-1)*.

[<< Return to Registration Process](#page-7-0)

# <span id="page-16-1"></span>*FBI NICS E-Check Enrollment Form*

In order to view and print the enrollment and acknowledgement forms, you must have Adobe Acrobat Reader.

Before completing the enrollment form, you should read the instructions detailing each field. This will assist you in completing the form. These instructions are available in Adobe Acrobat Reader (PDF) and text format.

[FFL E-Check Enrollment Form Instructions \(PDF\)](http://www.nicsezcheckfbi.gov/help/ENG/enrollment_instructions.pdf) [FFL E-Check Enrollment Form Instructions \(Text\)](http://www.nicsezcheckfbi.gov/help/ENG/enrollment_instructions.txt)

Each officer or employee completing the enrollment form should understand his or her NICS responsibilities. A document is provided in Adobe Acrobat Reader (PDF) format to document this acknowledgment of responsibilities. This document should be printed, completed, and *retained by the FFL* for each officer or employee *before* completing the enrollment form.

[FFL Officer or Employee Acknowledgment of Responsibilities under NICS \(PDF\)](http://www.nicsezcheckfbi.gov/help/ENG/ffl_acknowledgement.pdf)

The enrollment form is provided in Adobe Acrobat Reader (PDF) format. This document must be printed, completed, and sent to the NICS Section. For more instructions see the section of this site entitled [Completing and Returning the FBI NICS E-Check Enrollment Form.](#page-16-2)

<span id="page-16-0"></span>[FFL E-Check Enrollment Form \(PDF\)](http://www.nicsezcheckfbi.gov/help/ENG/enrollment_form.pdf)

# *User Roles*

**Org Lead/Owner** – This user will have administrative privileges over all stores within the organization. This user can create new accounts, modify existing accounts, and reset passwords for all users in the organization. This user can access the FBI NICS E-Check to initiate firearm background checks.

**Primary User/Manager** – This user will have administrative privileges at the store or stores he or she is assigned. This user can create new accounts, modify existing accounts, and reset passwords for all users at the store or stores he or she is assigned. This user can access the FBI NICS E-Check to initiate firearm background checks.

**Secondary User/Employee** – This user can access the FBI NICS E-Check to initiate firearm background checks.

#### *How do I modify accounts?*

Users with administrative privileges can modify accounts by doing the following:

- 1. Click on the **Modify Accounts** button
- 2. Under Edit a user for your current FFL, select the user you wish to modify
- **Edit Selected User** 3. Click on
- 4. At the bottom of the screen, under the Edit User Roles section, you will amend the user role by choosing from the following modifications in the drop down box:
	- Remove user from this FFL
	- Secondary User/Employee
	- Primary User/Manager
- **Update** 5. Click

#### *How do I create new accounts?*

Users with administrative privileges may create new accounts by doing the following:

- **1.** Click on the **Account Creation** button
- 2. Select the appropriate role for the employee from list below:
	- Secondary User/Employee
	- Primary User/Manager
	- Org Leader/Owner
- 3. Complete required fields identifying the new user
- **Create** 4. Click

The New User's Login ID and Initial Password will appear at the bottom of the screen. The new user will be prompted to change the Initial Password prior to their next login.

If an employee works at numerous stores within the organization, the Org Leader/Owner can assign them the appropriate role at each store. The Primary User/Manager can assign the appropriate role for that user at his or her store only.

[<< Return to Completing](#page-14-1) Enrollment Form

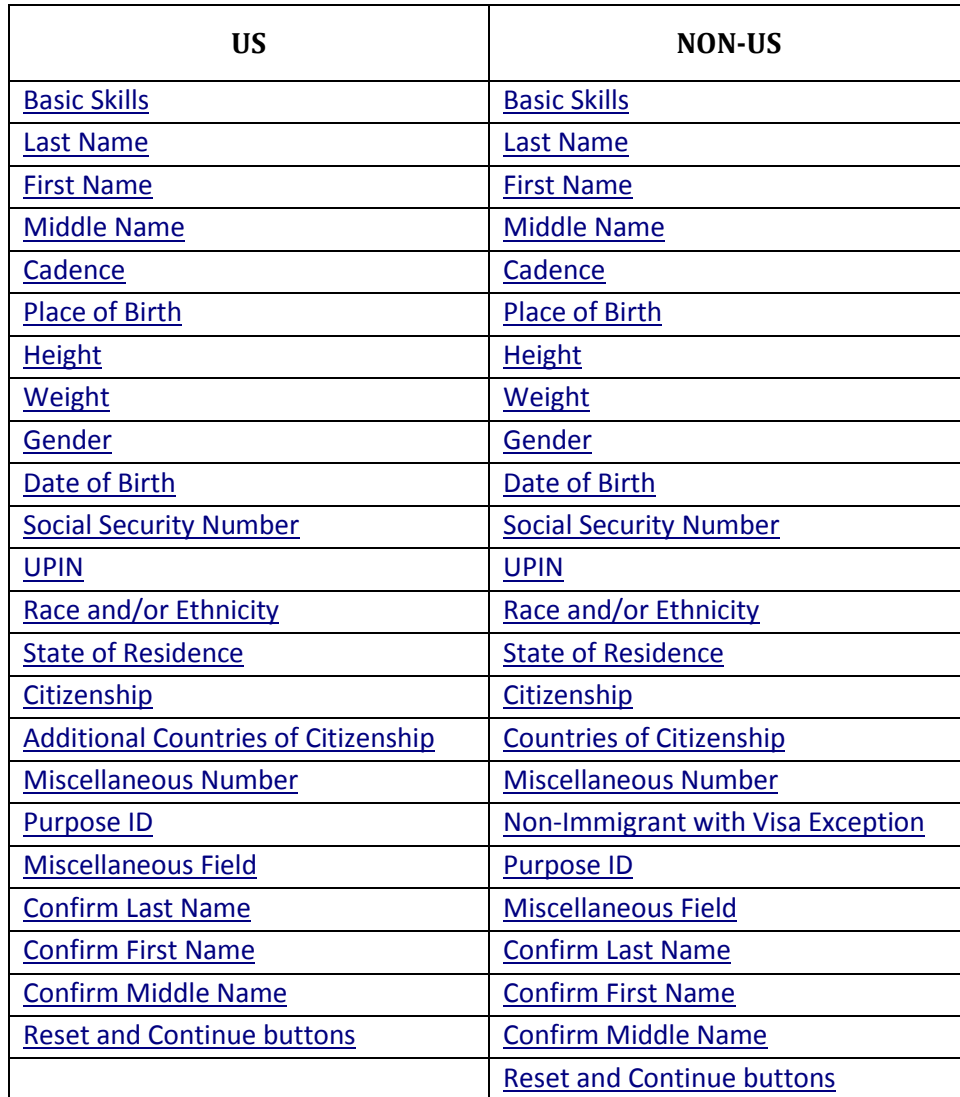

# <span id="page-18-0"></span>*Citizen Search Forms*

[<< Return to Search and Retrieve](#page-2-4)

#### <span id="page-19-0"></span>**Basic Skills**

- You must fill in the fields that are designated with asterisks.
- To navigate between fields, you may use your mouse pointer and click in the respective fields.
- You may use the TAB key to move forward to the next field or (SHIFT + TAB) combination to move to the previous field.
- Enter information into text fields.  $\bullet$  .
- There are two methods to use drop down lists.
	- $\circ$  If you click the left mouse button anywhere in the field, or on the down arrow on the right of the box, a drop down list will appear. You may then drag your mouse pointer down the list to highlight the desired selection and then click the left mouse button.
	- $\circ$  If you enter the field using the TAB key, you may use the down arrow on the keyboard to scroll through the choices until you reach the desired one or pressing a letter key will cycle through the entries beginning with this letter. When your choice is highlighted, you may then TAB to the next field.
- Radio buttons appear as a circle followed by text. Radio buttons must be selected by clicking on the circle to the left of the desired selection. The circle will then be darkened to show the selection. Only one may be selected at a time.
- Check boxes appear as boxes followed by text. They must be selected by clicking on the box to the left of the desired selection. A check mark will appear inside the box to show the selection. Multiple check boxes may be selected at a time.
- List boxes appear as a list of text inside of a box possibly with scrollbars. To select items in this box, click the desired selection. You may also choose multiple selections by holding down the 'Ctrl' key and clicking other selections. If scrollbars appear and are not gray, this means that there is other information available that cannot be displayed in the list box. To see this information, click the down arrow to scroll down or the up arrow to scroll up. Then you may select the information as already described.

#### [<< Return to Top](#page-18-0)

#### <span id="page-19-1"></span>**Fields 1 through 3**

- Last Name (Required)
- First Name (Required)
- Middle Name

Use the mouse pointer to place the cursor in the *Last Name* field. Enter the information provided by the individual. Repeat this for the *First Name* and *Middle Name*.

[<< Return to Top](#page-18-0)

#### <span id="page-20-0"></span>**Field 4**

Cadence (Jr., Sr., etc.)  $\bullet$ 

It is not required to enter a **Cadence**. You may, however, select one from the drop down list by either of the two methods described above in the **Basic Skills** area.

[<< Return to Top](#page-18-0)

#### <span id="page-20-1"></span>**Field 5**

Place of Birth  $\bullet$ 

It is required to enter a **Place of Birth**. Select the *STATE or TERRITORY* or *COUNTRY* from the drop down lists by either of the two methods described above in the **Basic Skills** area.

[<< Return to Top](#page-18-0)

# <span id="page-20-2"></span>**Field 6**

 $\bullet$ Height

It is not required to enter a **Height**. You may, however, select one from the drop down list by either of the two methods described above in the **Basic Skills** area. Height must be in feet and inches.

[<< Return to Top](#page-18-0)

#### <span id="page-20-3"></span>**Field 7**

Weight  $\bullet$ 

It is not required to enter a **Weight**. You may, however, enter a number (in pounds) in the *Weight* field.

#### [<< Return to Top](#page-18-0)

# <span id="page-20-4"></span>**Field 8**

Gender  $\bullet$ 

You must select either **Female** or **Male** by clicking on the circle to the left of the desired selection.

#### [<< Return to Top](#page-18-0)

#### <span id="page-20-5"></span>**Field 9**

Date of Birth

You must enter [a Date of Birth](#page-24-1) by selecting one from each of the *Month*, *Day* and *Year* fields in the drop down lists by either of the two methods described above in the **Basic Skills** area.

#### [<< Return to Top](#page-18-0)

#### <span id="page-21-0"></span>**Field 10**

Social Security Number  $\bullet$ 

It is not required to enter a **Social Security Number**. You may, however, enter the information in the *Social Security Number* text field.

**NOTE:**Although Social Security Number is not required, it is recommended that you provide it to reduce the likelihood of misidentifying the potential purchaser.

[<< Return to Top](#page-18-0)

#### <span id="page-21-1"></span>**Field 11**

UPIN

The Unique Personal Identification Number (**UPIN**) is not a required field. It is designated for those individuals who have been entered into the Voluntary Appeal File (VAF) by the NICS Section.

[<< Return to Top](#page-18-0)

#### <span id="page-21-2"></span>**Field 12**

Race and/or Ethnicity  $\bullet$ 

You must select a **Race and/or Ethnicity** by clicking on the check box associated with the desired selection. Select all that apply.

#### [<< Return to Top](#page-18-0)

#### <span id="page-21-3"></span>**Field 13**

State of Residence  $\bullet$ 

You must enter a **State of Residence**. You may select the *STATE or TERRITORY* from the drop down lists by either of the two methods described above in the **Basic Skills** area.

[<< Return to Top](#page-18-0)

#### <span id="page-21-4"></span>**Field 14**

Citizenship (*US Form*)  $\bullet$ 

It is required that you re-verify that the customer is a U.S. Citizen. By default the field is set to **U.S. Citizen**. If this is changed, the page will refresh and give instructions to complete the **Non U.S. Citizen** search page.

Citizenship (*NON-US Form*)

It is required that you re-verify that the customer is a Non U.S. Citizen. By default the field is set to **Non U.S. Citizen**. If this is changed, the page will refresh and give instructions to complete the **U.S. Citizen** search page.

[<< Return to Top](#page-18-0)

# <span id="page-22-1"></span>**Field 15**

Additional Countries of Citizenship (*US Form*)  $\bullet$ 

It is not required to enter **Additional Countries of Citizenship**. You may, however, select a maximum of 2 additional countries in the *Additional Countries of Citizenship* fields from the list box by the method described above in the **Basic Skills** area.

Countries of Citizenship (*NON-US Form*)  $\bullet$ 

You must enter at least one selection from **Countries of Citizenship**. You may select a maximum of 3 additional countries from the *Countries of Citizenship* fields in the list box by the method described above in the **Basic Skills** area.

[<< Return to Top](#page-18-0)

#### <span id="page-22-2"></span>**Field 16**

Miscellaneous Number  $\blacksquare$ 

It is not required to enter a [Miscellaneous Number.](#page-23-3) You may, however, select the *Miscellaneous Number-Prefix* field from the drop down lists by either of the two methods described above in the **Basic Skills** area.

You may also enter information into the text field following the Prefix.

*NOTE: For NON-US Form, you MUST also enter information into the text field following the Prefix.*

[<< Return to Top](#page-18-0)

#### <span id="page-22-0"></span>**Field 17 Field 21(Non-US Form)**

Purpose ID  $\bullet$ 

You must select a **[Purpose ID](#page-13-4)** by clicking on the check boxes associated with the desired selection.

[<< Return to Top](#page-18-0)

#### <span id="page-22-3"></span>**Field 18 Field 22(Non-US Form)**

Miscellaneous Field

The *Miscellaneous Field* is not a required field. It is designated for specified users only. If you are a specified user, please follow the instructions provided by your individual state concerning the format for entering data in the *Miscellaneous Field*.

#### [<< Return to Top](#page-18-0)

#### <span id="page-23-0"></span>**Field 20 (Non-US Form)**

Non-Immigrant with Visa Exception  $\bullet$ 

You must select a form of **Non-Immigrant with Visa Exception** from the *Non-Immigrant with Visa Exception* field from the drop down list by either of the two methods described above in the **Basic Skills** area.

[<< Return to Top](#page-18-0)

<span id="page-23-1"></span>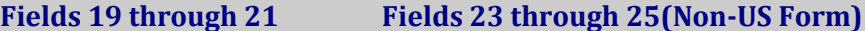

- Confirm Last Name
- Confirm First Name
- Confirm Middle Name

Use the mouse pointer to place the cursor in the *Confirm Last Name* field. Enter the information provided by the individual. Repeat this for the *Confirm First Name*.

**NOTE:** *Enter information in the Confirm Middle* **Name** *field ONLY when a middle name was entered in field 3.*

#### [<< Return to Top](#page-18-0)

# <span id="page-23-2"></span>**Reset and Continue Buttons**

- **Reset** The **Reset** button is used when you would like to clear all the fields of the Search  $\bullet$ Information page.
- **Continue** The **Continue** button is used when you have finished entering the Search Request Information and want to initiate the submission to the FBI NICS E-Check.

[<< Return to Top](#page-18-0)

#### <span id="page-23-3"></span>*What are the valid miscellaneous numbers for U.S Citizens?*

- **AF** Air Force Serial Number
- **AN** Non-Immigrant Admission Number
- **AR** Alien Registration Number
- **AS** Army, National Guard, or Air National Guard Serial Number
- **CI** Canadian Social Insurance Number
- **CG** U.S. Coast Guard Serial Number
- **MD** Mariner's Document or Identification Number
- **MC** Marine Corps Serial Number
- **MP** Royal Canadian Mounted Police Identification Number
- **NS** Navy Serial Number
- **OA** Originating Agency Police Identification Number
- **PI** Personal Identification Number (State-issued numbers)
- **PP** Passport Identification Number
- **PS** Port Security Card Number
- **SS** Selective Service Number
- **VA** Veterans Administration Claim Number

[<< Return to Miscellaneous Number](#page-22-2)

# <span id="page-24-1"></span>*What Date of Birth errors might I receive and what do they mean?*

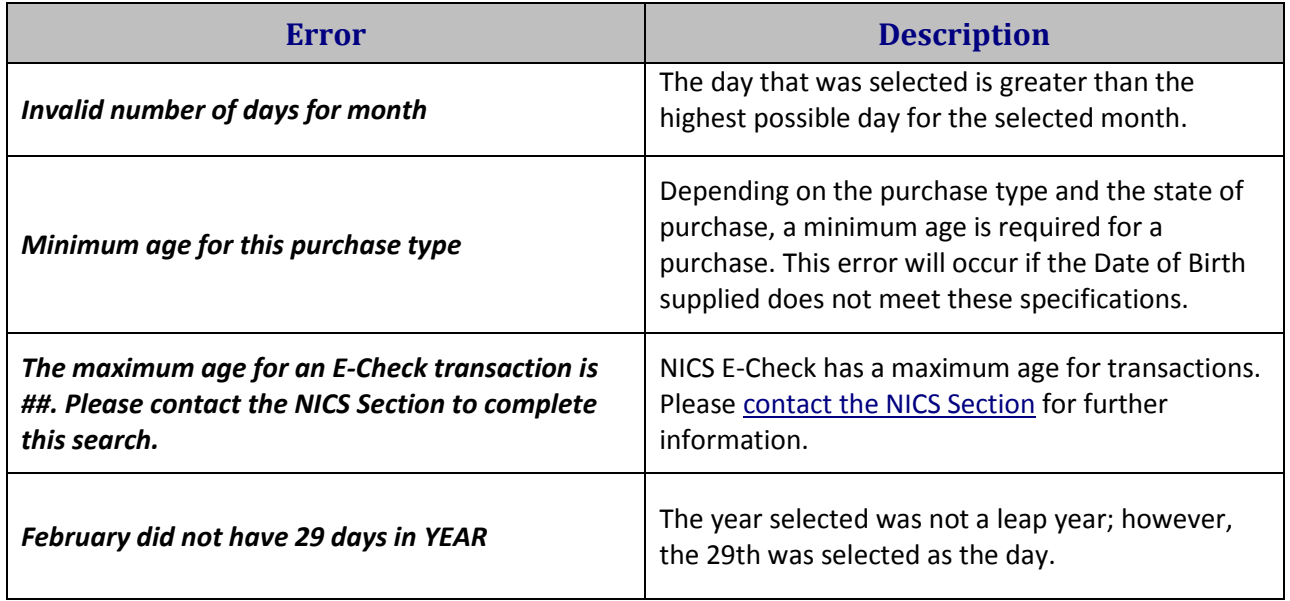

# [<< Return to Date of Birth](#page-20-5)

# <span id="page-24-0"></span>*Retrieve Requests Help*

The Retrieve Requests page consists of the following:

- A message to FFL field.
- A 'Refresh List' button.
- A table of retrieval requests.

# *Message Field*

The FBI NICS E-Check message field consists of messages that are system-wide as well as messages directed to any one individual FFL. These status messages deal with system availability, policy changes, business hours, etc. Be sure to check this information often as it may change at any time.

# *Refresh List* **Button**

**Refresh List**  The **Butter Retresh List** button is used to reload the Retrieve Requests table and update any statuses that may have been changed.

#### *Requests*

The Requests table consists of the following headers and one example: Click on each field of the example for more information.

You can sort the retrieval requests table by clicking on the column headings which are underlined.

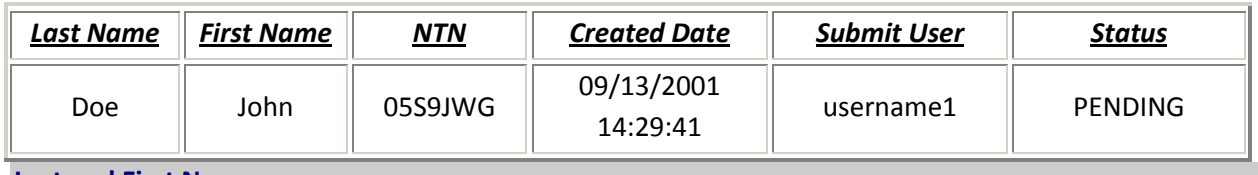

#### **Last and First Name**

The last and first name field is the name that was entered originally upon the Search Request. Be certain that the status you are checking matches with the name.

#### [<< Return to Top](#page-24-0)

#### **NTN**

The NICS Transaction Number is important for several reasons:

- The NTN demonstrates that contact has been made with the NICS.  $\bullet$
- The 3 business days begin after the NTN is issued.
- The NTN serves as a means to identify the transaction.
- The NTN is the key to a denied individual should they choose to appeal the denial.  $\bullet$
- The NTN creates an audit trail to confirm that an authorization to transfer a firearm has been  $\bullet$ received.

#### [<< Return to Top](#page-24-0)

#### **Date**

The Date and Time stamp is the time when the NTN was assigned from the FBI NICS E-Check. This also marks the beginning of the 3 business day response window. See Section 5 in the FFL Manual.

#### [<< Return to Top](#page-24-0)

#### **Status**

The Status is the response from the FBI NICS check. For status definitions[, click here.](#page-13-5)

[<< Return to Top](#page-24-0)

# <span id="page-26-0"></span>*NTN History Query Help*

The NTN History Query screen allows you to query NICS E-Check for status and purchaser data for NTNs that have already been submitted. Historical data is only available through NICS E-Check for a limited amount of time. For information on older transactions, you must cal[l Customer Service.](#page-2-0)

There are four ways to perform an NTN History Query:

- NTN Search
- Search by Date Range
- Status Search by Date Range
- All NTNs (Returns all NTNs available through NICS E-Check)

# *NTN Search*

Within the box titled "NTN Search", enter the NTN number to be queried.

**Search** Click the  $\begin{bmatrix}$  search  $\end{bmatrix}$  button to perform the query.

# *Search by Date Range*

Within the box titled "NTN Search (By Date Range)", enter a start date and end date to limit the query results. A valid date must be entered in both fields to perform the query.

**Retrieve Results** Click the  $\frac{1}{2}$  Retrieve Results  $\frac{1}{2}$  button to perform the query.

The results for a date range query may be sorted by NICS created date, NTN, status, purchaser last name, submitted by username, and retrieved by username.

#### **Status Search by Date Range**

Within the box titled "Status NTN Search (By Date Range)", enter a start date and end date to limit the query results. A valid date must be entered in both fields to perform the query. The query returns the NTNs in which a status was applied during the selected time frame.

**Retrieve Results** Click the **Retrieve Results button to perform the query.** 

# *All NTNs*

**Retrieve Results** The "All NTNs" option returns data for all NTNs for the FFL available through NICS E-Check. Click on the "All NTNs" option then click on the  $\overline{ }$  Retrieve Results button to perform the query.

Please note: The NICS Section can only retain descriptive data on approved transactions for a period of up to 24 hours. Therefore, if the transaction received a Proceed response, the NTN will not be returned in the above queries if more than 24 hours have elapsed.

# *Results Screen*

The results table is displayed in a format similar to the [Retrieve Screen.](#page-24-0) Each entry in the results table may be clicked to display more information for that search request. The browser's built-in print functions may be used to print the entire results table or the individual search request detail information.

If there is an error processing the query, an appropriate help message is displayed. For example, if all valid data is not entered for a date range query, the user is instructed to go back and correct the search parameters. If the entered parameters are valid but no results are returned, a message is displayed to notify the user that information on NTNs not available through NICS E-Check are still available by calling Customer Service.

There are several reasons why a valid search may return zero results:

- The entered NTN may be outside the NICS E-Check historical retention period.
- The entered NTN may not exist.
- The entered NTN may belong to another FFL.
- There are no transactions within the entered date range.

All of these cases generate the same display message. If you receive no results but believe that you have entered a valid NTN (created within the NICS E-Check retention period) or date range that should contains transactions, call Customer Service.

<span id="page-27-2"></span>The initial results table consists of the following headers (Click on each header for description):

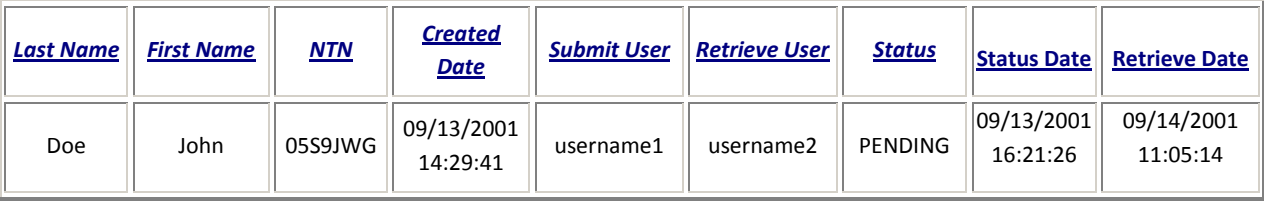

# **Column Explanations**

#### <span id="page-27-0"></span>*Last and First Name*

The last and first name field is the purchaser name associated with the Search Request.

#### [<< Return to Top](#page-27-2)

#### <span id="page-27-1"></span>*NTN (NICS Transaction Number)*

The NTN is important for several reasons:

- The NTN demonstrates that contact has been made with NICS.  $\bullet$
- The 3 business day's response window begins after the NTN is issued.
- The NTN serves as a means to identify the transaction.
- The NTN is the key to a denied individual should they choose to appeal the denial.  $\bullet$
- The NTN creates an audit trail to confirm that an authorization to transfer a firearm has been  $\bullet$ received.

#### [<< Return to Top](#page-27-2)

#### <span id="page-28-1"></span>*Created Date*

The Date and Time stamp is the time when the NTN was assigned from NICS. This also marks the beginning of the 3 business day's response window.

#### [<< Return to Top](#page-27-2)

#### <span id="page-28-2"></span>*Submit and Retrieve User*

These columns display the NICS E-Check username of the individual that submitted and retrieved this search request. These columns may also display 'via NICS' if the search request was submitted through the Call Center and/or retrieved through the NICS Customer Service.

[<< Return to Top](#page-27-2)

#### <span id="page-28-3"></span>*Status*

The Status is the response from NICS. For status definitions[, click here.](#page-13-5) If the status is displayed as "UNRTVD", a status has been received for the NTN, but it has not been retrieved.

#### [<< Return to Top](#page-27-2)

#### <span id="page-28-4"></span>*Status Date*

This is the date the status was applied by the NICS Section.

#### [<< Return to Top](#page-27-2)

#### <span id="page-28-5"></span>*Retrieve Date*

This is the date the status was retrieved by the user.

#### <span id="page-28-0"></span>[<< Return to Top](#page-27-2)

# *FBI NICS E-Check Acronym List*

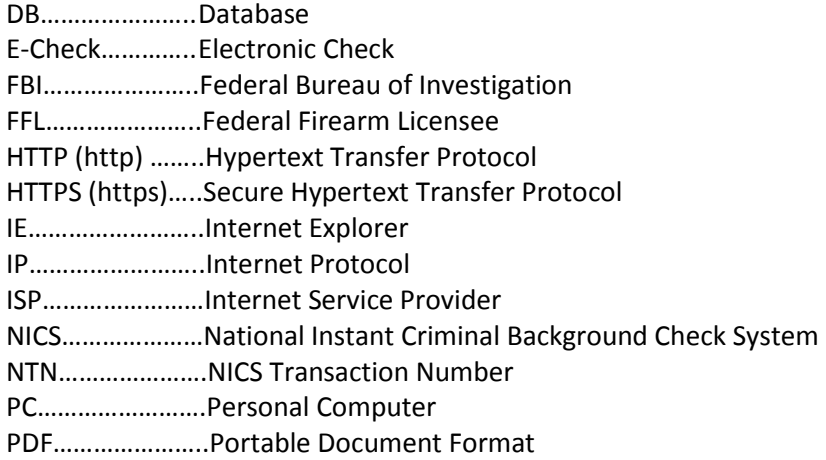

<< Return to [General Information](#page-1-1)